## **Supplier Experience – Company/Entity**

### This guide outlines the registration process for Companies to register as a supplier.

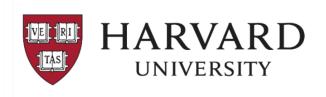

#### Supplier Invitation from Harvard University

Hello Fake Company representative,

Harvard University has invited you to join our Supplier Portal hosted by JAGGAER

Becoming a Harvard University network supplier is free, and it only takes a few minutes to sign up.

To start, select the "Register Now" button below, you will be routed to a secure website to complete the registration process. You must complete all required fields and click the *Certify and Submit* button on the last tab.

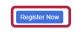

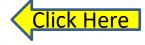

#### Note: International entities

- You will receive a separate login email from our tax determination system to provide required U.S. tax information.
- For additional information related to tax compliance, visit: <a href="https://nratax.oc.finance.harvard.edu/">https://nratax.oc.finance.harvard.edu/</a>

For technical support related to issues logging into the portal, adding attachments, browser errors, or other technical problems, please contact Jaggaer customer support at <a href="https://www.jaggaer.com/service-support/supplier-support/">https://www.jaggaer.com/service-support/supplier-support/</a>.

For Harvard specific support, including attaching appropriate documentation or completing registration information, contact. Customer Contact Phone or <a href="mailto:ap-supplieronboarding@harvard.edu">ap-supplieronboarding@harvard.edu</a>.

We look forward to doing business together!

Best.

Harvard University

#### Overview:

- Suppliers are invited by Harvard University using the B2P system.
- Upon invitation, an email is sent to the supplier from ap supplieronboarding@harvard.edu
- To start the registration process, supplier should Click on the "Register Now" button.

#### Note to all suppliers:

- If you do not see the email –please check your spam folder.
- The email invitation contains a *unique* link allowing you to begin registration.
- Recommended Browsers are Chrome or Firefox

#### Note for International entities:

- You will receive a separate login email from Harvard's tax determination system inviting you to complete a profile. This email will be sent after you have completed the B2P registration process.
- For additional information related to tax compliance, visit: https://nratax.oc.finance.harvard.edu

**IMPORTANT:** After all required sections are complete, please click the "Certify and Submit" button.

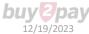

## **Starting the Registration process**

**The Supplier Registration page** is where you create a new user account.

Select Continue with Registration.

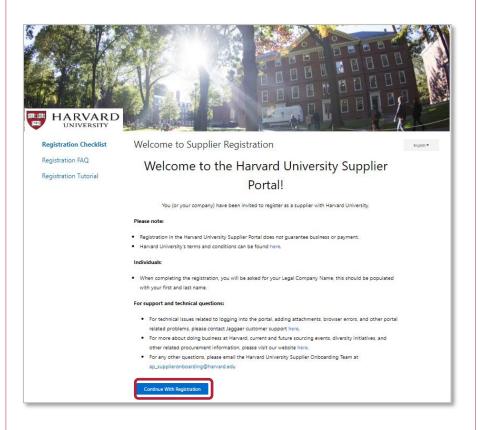

### On the Welcome page:

- 1. Enter your contact and login information
- 2. Accept terms and conditions
- 3. Click the Create Account button
- 4. Login with password
- 5. Follow on screen instructions for OTP provider (one time password)

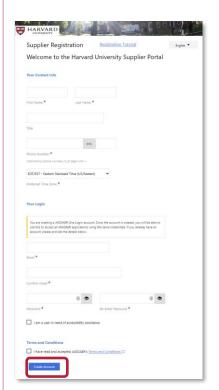

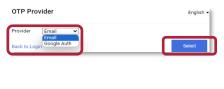

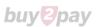

### **Company Overview**

### The next page should look like the image below.

If you do not see this screen – please contact the Supplier Onboarding team (ap\_supplieronboarding@harvard.edu)

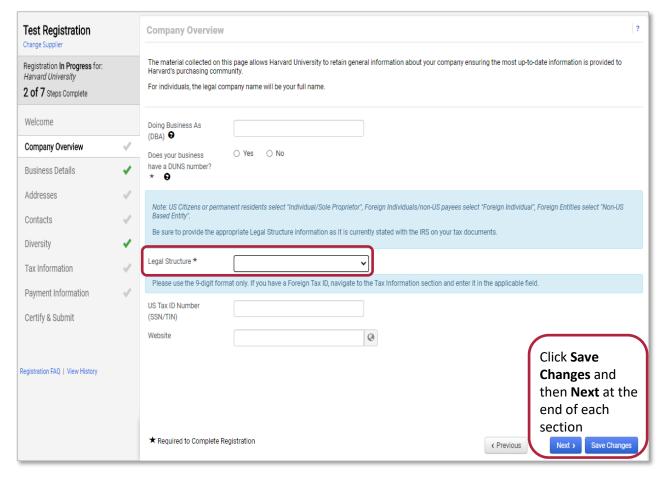

You will be guided through a series of pages with questions relevant to Legal Structure.

Please be sure to provide the appropriate Legal Structure information as it is stated on the IRS tax document.

**Foreign Entities** select "Non-US Based Entity"

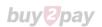

## **Business Details**

(optional)

**Optional** – Enter business details and product & service information.

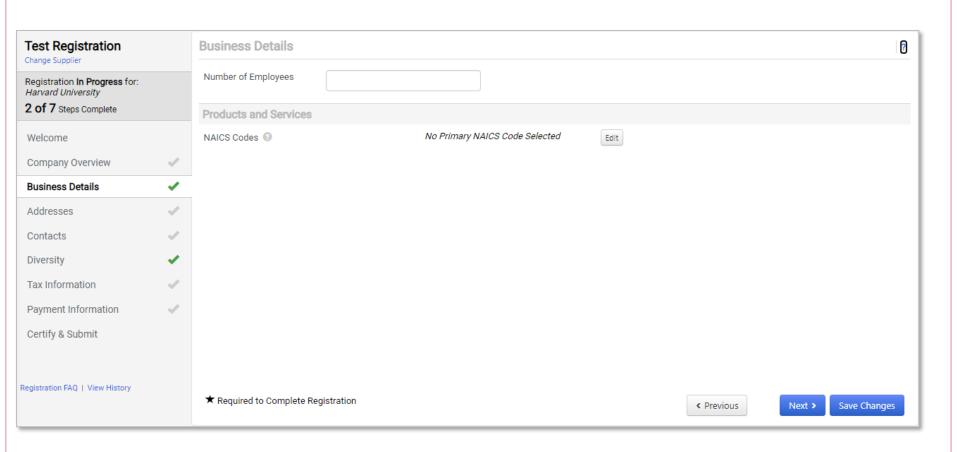

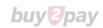

### **Address**

#### Provide two addresses:

- Fulfillment (the tax reporting address & address for POs)
- Remittance (address where a payment is sent)
- Click Add Address

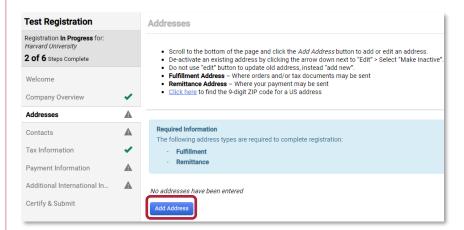

• Enter label for address (such as "home", "office")

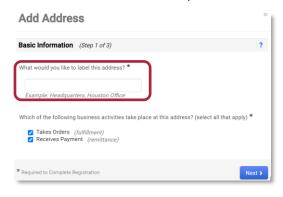

- Enter Address Details
  - Select from the dropdown field, "How would you like to receive purchase orders for this fulfillment address?"
  - Select Country
  - Complete all required fields (marked with an \*)

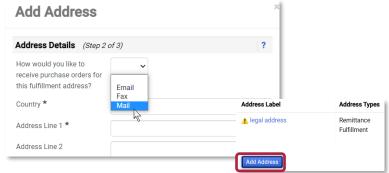

- If providing a PO BOX, use Add Address to also include your legal address as a separate address
- Click here to find the required 9-digit ZIP code
- Enter the Primary Contact For This Address and click Save Changes

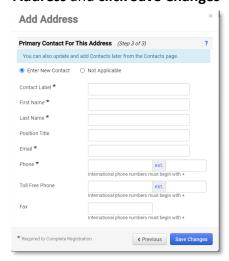

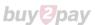

## Contacts

(required)

**Enter** a contact if it was not provided when adding an address. Additional contacts can be added here.

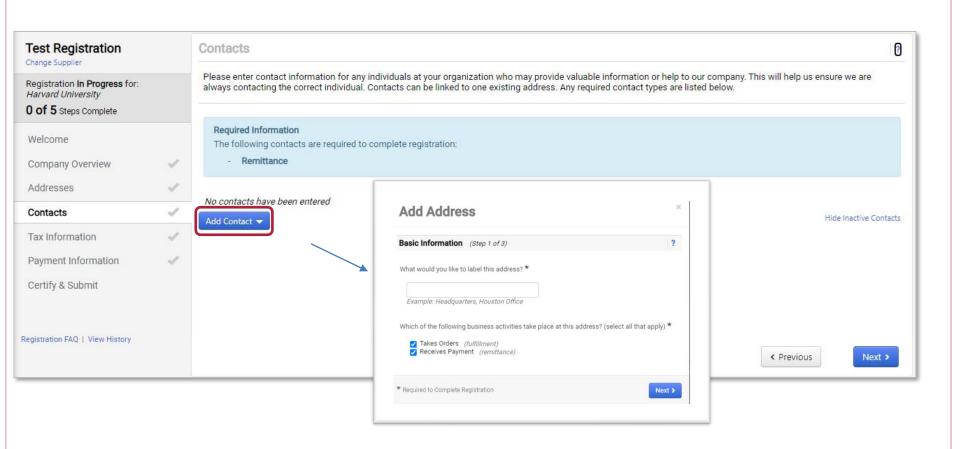

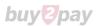

# **Diversity**

(optional)

### **Optional** – Companies are encouraged to provide diversity certifications, if applicable.

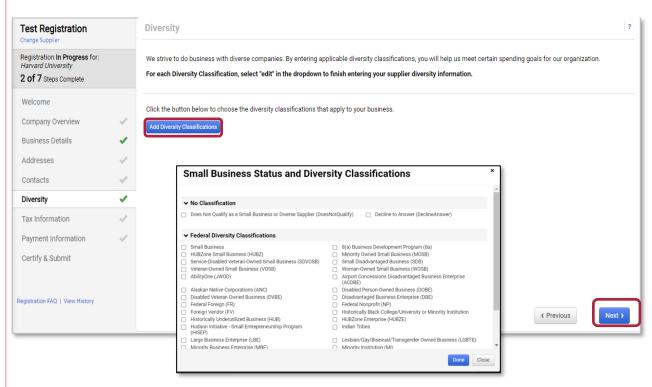

**Select** Add Diversity Classifications

**Check** the applicable classifications and then **select** Done

For each Diversity Classification **select** Edit in the dropdown to finish entering your supplier diversity information.

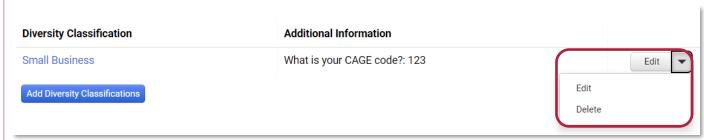

Contact the Office for Economic Inclusion & Diversity for additional information <a href="mailto:supplierdiversity@harvard.edu">supplierdiversity@harvard.edu</a>

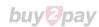

### Tax Information Section - US Entities

(option 1)

### Complete the Tax Information section

Suppliers are required to provide a valid tax document. There are a two options on how to submit the tax document as a US Entity

#### OPTION 1 - preferred

Use the electronic signature and pre-populated form

- Click Add Tax Document button
- Select correct tax document from dropdown

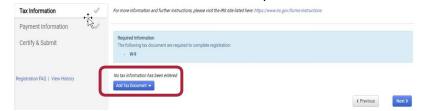

- Complete the fields on the Add Tax Document pop-up box (Tax Document Name and Tax Document Year)
- Click Sign Document

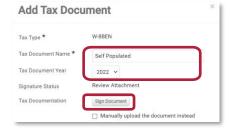

A Success message will briefly appear in green

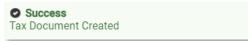

- A new browser window with a pre-populated Adobe form will open.
  - If prompted, select Continue to acknowledge Adobe's Terms of Service.

 Select Start, review, validate, then sign the document to attest that it is correct

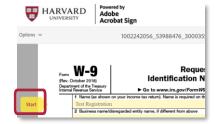

Click to sign document

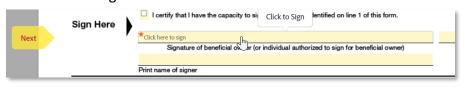

If prompted, select Click to Sign on Adobe notification

| e or ar mornador return. Examples of mornador out are not limited to, the following.                        | If you do not return Form W-9 to the re- | with a TIN, you might |  |
|----------------------------------------------------------------------------------------------------|------------------------------------------|-----------------------|--|
| (interest earned or paid)                                                                                   | be subject to backup withholding. See W  | ackup withholding,    |  |
| By signing, I agree to this agreement, the <u>Consumer Disclosu</u> electronically with Harvard University. | re and to do business Click              | to Sign               |  |

 Return to Registration window and click Save Changes to complete the Tax section.

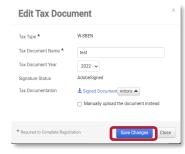

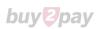

### **Tax Information Section - US Entities**

(option 2)

### Complete the Tax Information section

Suppliers are required to provide a valid tax document. There are a two options on how to submit the tax document as a US Entity

#### **OPTION 2:**

If you already have a signed valid completed tax form

Click Add Tax Document

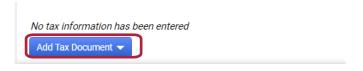

- Complete the fields on the Add Tax Document pop-up box (Tax Document Name and Tax Document Year)
- Tick the box next to "Manually upload the document instead"

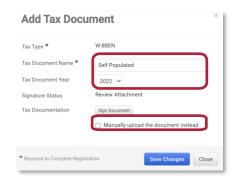

• Select File and upload document

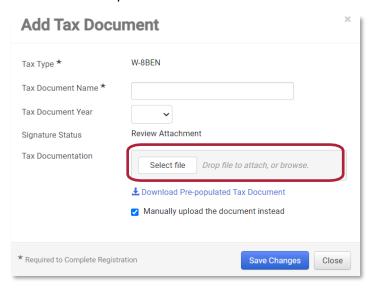

• Click **Save Changes** box to complete the section

| Edit Tax Document            |                                        | < |
|------------------------------|----------------------------------------|---|
| Tax Type *                   | W-8BEN                                 |   |
| Tax Document Name ★          | test                                   |   |
| Tax Document Year            | 2022 🗸                                 |   |
| Signature Status             | AdobeSigned                            |   |
| Tax Documentation            | L Signed Document Actions ▲            |   |
|                              | ☐ Manually upload the document instead |   |
| * Required to Complete Regis | Save Changes Close                     |   |

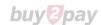

### **Tax Information Section – Non-US based Entity**

### **Click** Next

<u>Note</u>: After completing this B2P registration process, all Non-US based entities will receive an email from our tax determination system to provide required U.S. tax information.

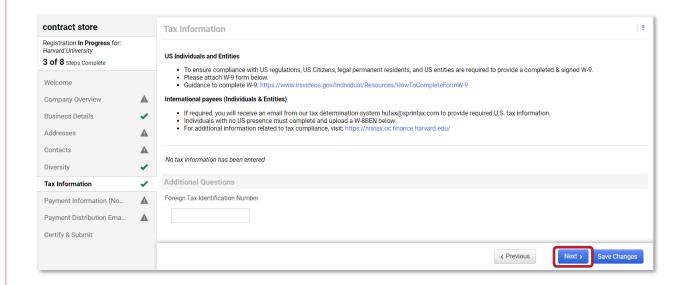

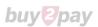

## **Payment Information**

**Select** payment method.

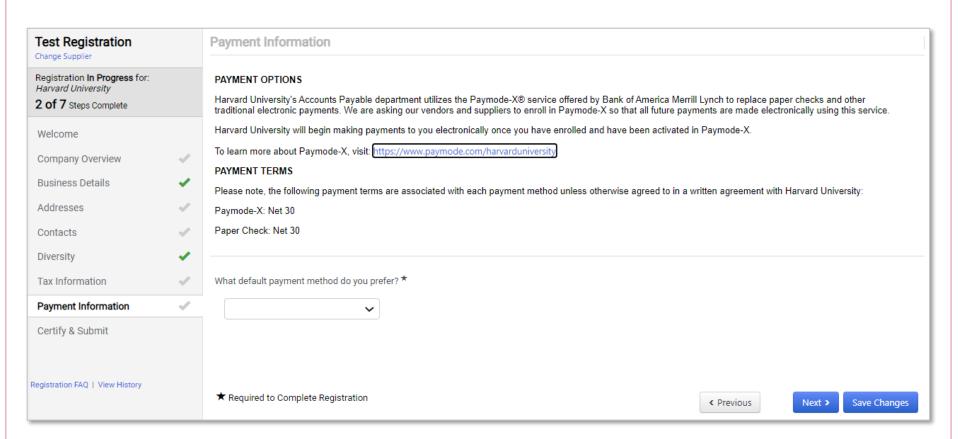

Note: "Wire" can not be selected as a form of payment.

If a wire payment is required, select "Paper Check via Mail" and then coordinate the payment with the school/department you are doing business with.

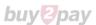

## **Certify & Submit and Next Steps**

#### When all sections are completed (as indicated by checkmarks):

- **Select** the Certification box to certify that all information provided is true and accurate
- · Click Submit

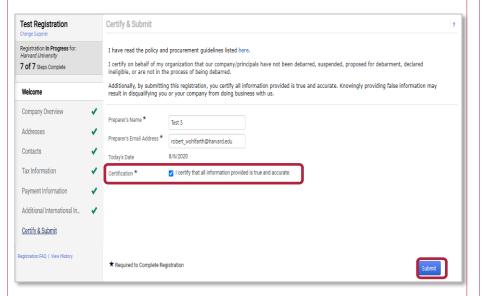

#### What's next?

Once submitted, Supplier will receive a confirming email\* (as seen below).

- The registration will be reviewed by the Harvard Supplier Onboarding team.
- If required, supplier will receive an email from our tax determination system (hutax@sprintax.com) to provide required U.S. tax information.
- If additional information is required, Harvard will notify you via email.

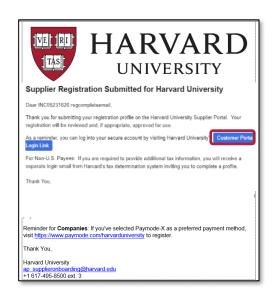

\*The email includes a link to the Customer Portal. Using this link, the supplier can continue to access and manage their supplier profile.

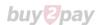

## Support

### **Supplier Onboarding Team** for questions related to B2P supplier registration:

Phone: Phone: (617) 495-8500 (option 3)

Email: AP\_SupplierOnboarding@harvard.edu

# <u>International Payee Tax Compliance (IPTC) team</u> for questions related to non-US payees and tax determination system:

Phone: (617) 495-8500 (option 5)

https://nratax.oc.finance.harvard.edu/

<u>Jaggaer Support</u> for Supplier assistance including adding attachments, browser errors, or technical problems:

Phone: (800) 233-1121

https://www.jaggaer.com/supplier-support/

**Save** this URL to update and manage your profile going forward:

https://solutions.sciquest.com/apps/Router/SupplierLogin?CustOrg=HarvardFullSuite

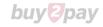